УТВЕРЖДЕН ПФНА.501410.004 34-ЛУ

# **СРЕДСТВО ДОВЕРЕННОЙ ЗАГРУЗКИ УРОВНЯ БАЗОВОЙ СИСТЕМЫ ВВОДА-ВЫВОДА**

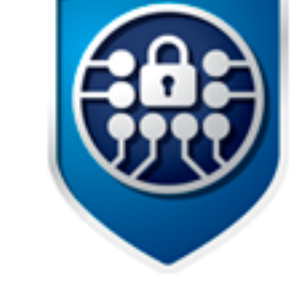

# **Dallas Lock**

**(версия изделия 1.0.17)**

Руководство оператора (пользователя)

ПФНА.501410.004 34

Листов 19

# **СОДЕРЖАНИЕ**

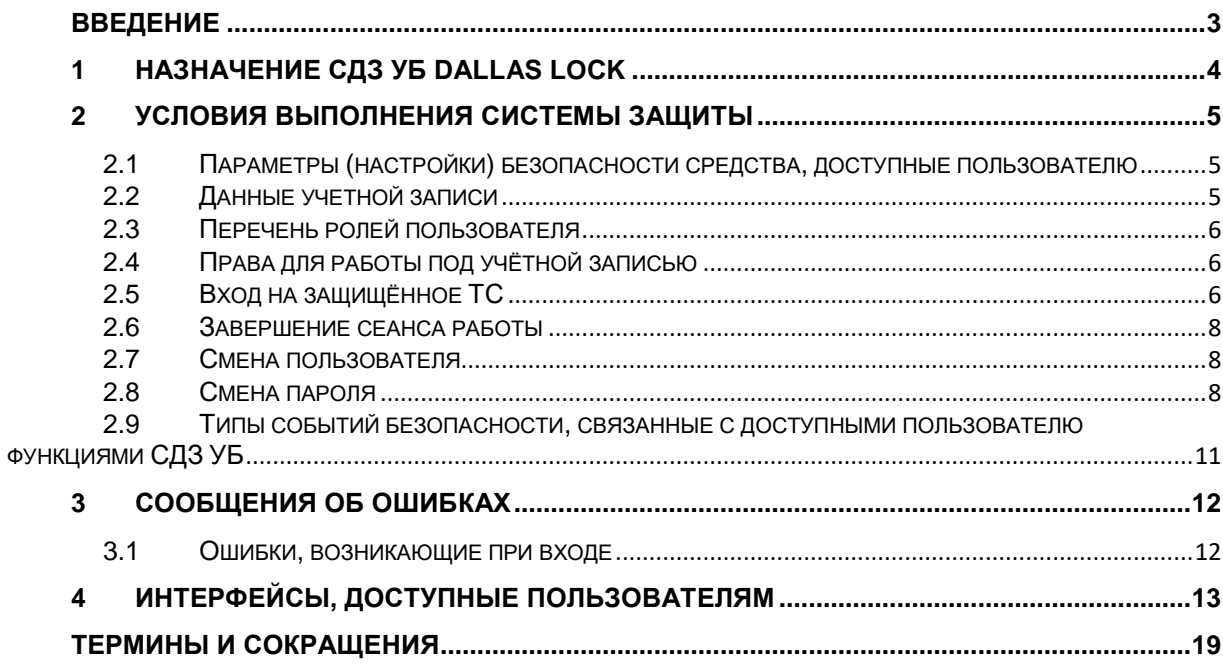

### <span id="page-2-0"></span>**ВВЕДЕНИЕ**

Данное руководство предназначено для пользователей (операторов) ТС, на которых установлено изделие «Средство доверенной загрузки уровня базовой системы ввода-вывода «Dallas Lock» ПФНА.501410.004 (далее — изделие, СДЗ УБ, СДЗ УБ Dallas Lock).

В руководстве содержатся сведения, необходимые пользователю для работы на компьютерах, защищённых СДЗ УБ Dallas Lock.

# <span id="page-3-0"></span>**1 НАЗНАЧЕНИЕ СДЗ УБ DALLAS LOCK**

СДЗ УБ Dallas Lock представляет собой программно-техническое средство, которое встраивается в базовую систему ввода-вывода и осуществляет блокирование попыток несанкционированной загрузки нештатной операционной системы (далее — НШОС), а также не препятствует доступу к информационным ресурсам в случае успешных контроля целостности своего программного обеспечения и среды функционирования, проверки подлинности пользователя и загружаемой операционной среды.

СДЗ УБ Dallas Lock предназначено для использования на технических средствах (далее — ТС) архитектуры Intel 64 или AMD 15 поколения (Excavator) с архитектурой AMD64, таких как персональные и портативные компьютеры, серверы.

В соответствии с требованиями безопасности предприятия лицами, ответственными за установку и эксплуатацию СДЗ УБ Dallas Lock, проводится соответствующая настройка параметров и политик безопасности, а также механизмов, которые реализованы в СДЗ УБ Dallas Lock. Подробное описание настройки механизмов администрирования содержится в документе «Руководство по эксплуатации» ПФНА.501410.004 РЭ.

Режим работы СДЗ УБ Dallas Lock настраивается администратором. В оболочке администратора доступны гибкие настройки политик авторизации пользователей, работа с локальными и доменными учетными записями пользователей, введение СДЗ УБ Dallas Lock в домен безопасности.

Администратор — пользователь ответственный за управление СДЗ УБ Dallas Lock. Эту функцию могут выполнять и несколько сотрудников подразделения информационной безопасности предприятия.

Аудитор — пользователь, имеющий права на просмотр всех установленных параметров безопасности СДЗ УБ Dallas Lock без возможности их редактирования.

Пользователь (оператор) — пользователь защищенного персонального компьютера (ТС), осуществляющий ввод и обработку информации любыми программными средствами.

### <span id="page-4-0"></span>**2 УСЛОВИЯ ВЫПОЛНЕНИЯ СИСТЕМЫ ЗАЩИТЫ**

### <span id="page-4-1"></span>**2.1 Параметры (настройки) безопасности средства, доступные пользователю**

Доступ к управлению и права для работы пользователей с учетной записью аудитора и пользователя в СДЗ УБ назначаются только администратором СДЗ УБ через оболочку администрирования. Добавляя пользователя, аудитора или администратора в определенную категорию, администратор задает разрешенные действия для них в СДЗ УБ.

Учетной записи пользователя, которой присвоена категория «Пользователи» доступны следующие параметры безопасности:

- имеет право запускать ШОС;
- имеет право менять пароль учётной записи, если иные настройки учётной записи не активированы администратором.

Учетной записи пользователя, которой присвоена категория «Аудиторы» доступны следующие параметры безопасности:

- помимо всех прав пользователя имеет полномочия просматривать значения всех параметров СДЗ УБ Dallas Lock без возможности их изменения в режиме администрирования;
- имеет полномочия сохранять отчет о конфигурации;
- имеет полномочия выводить сообщение о системе;
- после успешной авторизации в момент проверки целостности имеет возможность видеть, сколько и где обнаружено нарушений целостности и процент заполнения журнала;
- при заполнении журнала на 95% не имеет возможности входа в систему.

#### <span id="page-4-2"></span>**2.2 Данные учетной записи**

Чтобы получить доступ к компьютеру, на который установлено СДЗ УБ Dallas Lock, необходимо иметь зарегистрированную в СДЗ УБ Dallas Lock учётную запись. Регистрация учётных записей осуществляется администратором СДЗ УБ Dallas Lock.

Учётная запись пользователя, зарегистрированного в СДЗ УБ Dallas Lock, имеет следующие атрибуты, которые необходимы для входа на защищенный компьютер (авторизации):

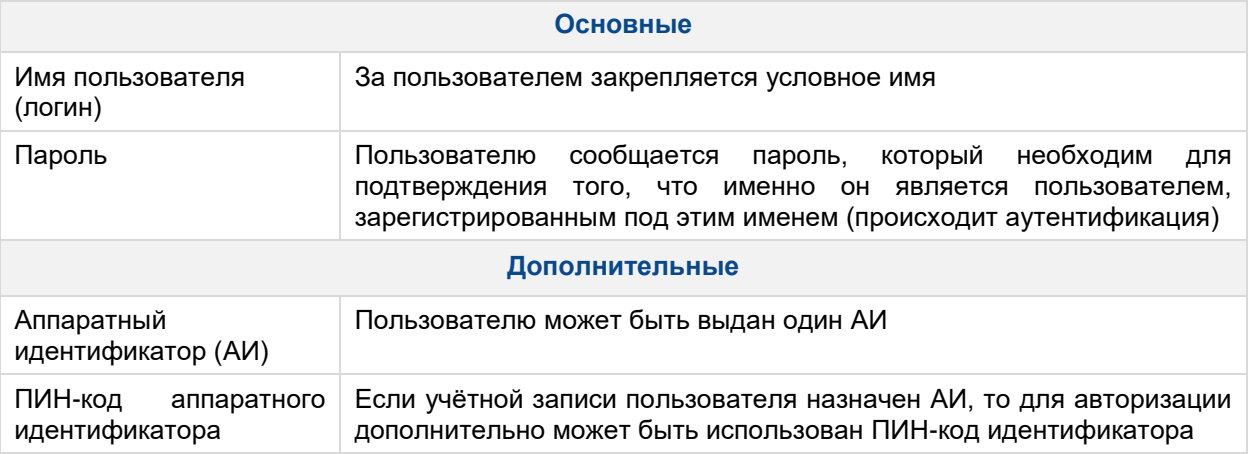

**Внимание**! Пользователю необходимо:

- уточнить у администратора все авторизационные данные для входа на защищенный компьютер.
- запомнить свое имя пользователя и пароль.
- никому не сообщать пароль и никому не передавать персональный АИ.

Авторизация пользователя осуществляется при каждом запуске ТС.

При вводе имени и пароля необходимо соблюдать следующие правила:

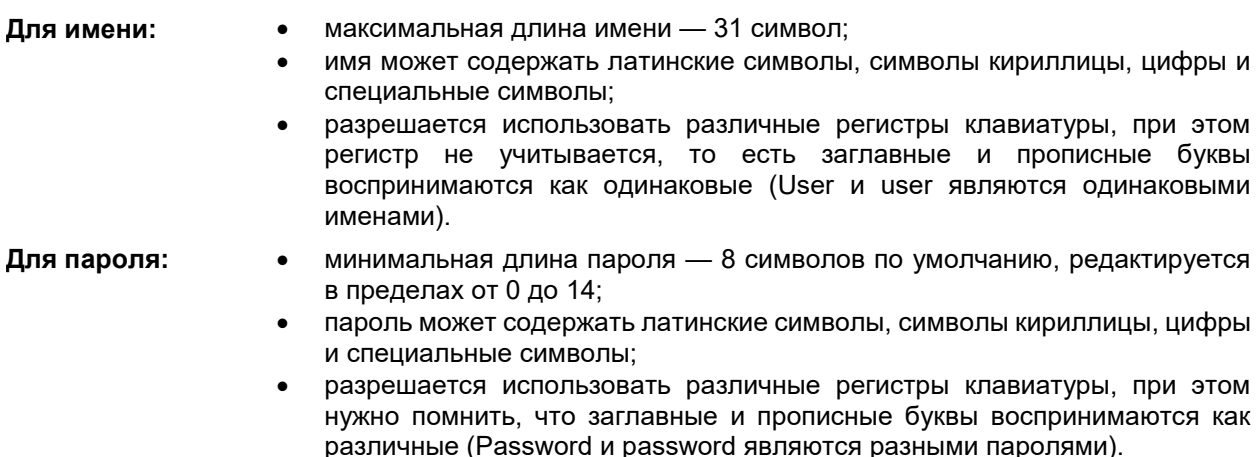

#### <span id="page-5-0"></span>**2.3 Перечень ролей пользователя**

Роль «Аудиторы» обладает всеми привилегиями на просмотр информации, в том числе:

- просмотр списка пользователей и свойств учетных записей пользователей;
- просмотр политик авторизации и политик паролей;
- просмотр списка контролируемых объектов;
- просмотр журнала;
- просмотр параметров загрузки и параметров сети;
- создавать отчет о конфигурации СДЗ УБ;
- выводить сообщение о системе;
- просмотр информации об обнаруженных нарушениях целостности и проценте заполнения журнала.

Учетной записи с ролью «Аудиторы» разрешена работа по следующим сценариям сессии:

- «Загрузка ОС» переход к загрузке ОС;
- «Смена пароля» переход к смене пароля текущей учётной записи пользователя;
- «Администрирование» переход в режим администрирования к интерфейсу оболочки администрирования СДЗ УБ Dallas Lock.

Роль «Пользователи» не имеет полномочий на администрирование СДЗ УБ.

Следует уточнить у администратора какими правами обладает аудитор в системе.

Учетной записи с ролью «Пользователи» разрешена работа по следующим сценариям сессии:

- «Загрузка ОС» переход к загрузке ОС;
- «Смена пароля» переход к смене пароля текущей учётной записи пользователя (если данный сценарий сессии не запрещен администратором для данной учетной записи пользователя).

В разделе 2 данного документа представлено описание общих для аудитора и пользователя интерфейсов, их параметров и порядок работы с ними.

В разделе 4 данного документа приведены описание и перечень интерфейсов с привязкой к ролям пользователей, для которых они доступны.

#### <span id="page-5-1"></span>**2.4 Права для работы под учётной записью**

Необходимо выяснить у администратора, какими именно правами и привилегиями обладает пользователь и к каким ресурсам может иметь доступ.

Во всех сложных ситуациях, связанных с работой на защищенном компьютере, которые пользователь не в состоянии разрешить самостоятельно, необходимо обращаться к администратору СДЗ УБ Dallas Lock.

#### <span id="page-5-2"></span>**2.5 Вход на защищённое ТС**

Для входа на защищенный СДЗ УБ Dallas Lock компьютер каждому пользователю нужно выполнить следующую последовательность шагов.

**1.** Включить питание компьютера. При загрузке ТС с установленным СДЗ УБ Dallas Lock появляется экран приглашения на вход в систему [\(Рис. 1\)](#page-6-0).

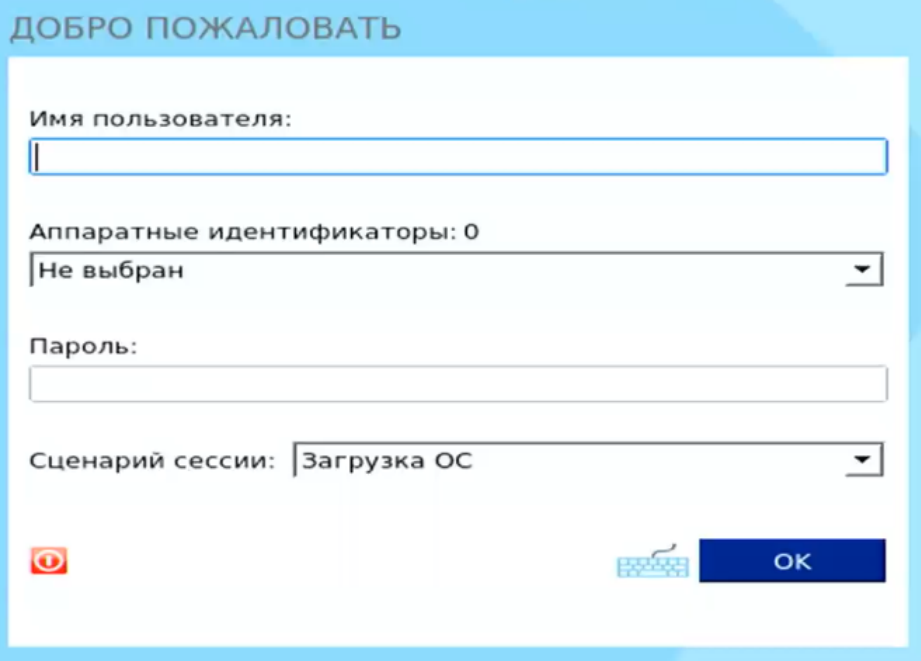

Рис. 1. Экран приглашения на вход в систему

<span id="page-6-0"></span>**Примечание.** Если защищенный СДЗ УБ Dallas Lock компьютер введен в ДБ, в левом нижнем углу экрана приглашения на вход, рядом со значком • будет выведено соответствующее сообщение:

- «Соединение с сервером установлено»;
- «Соединение с сервером не установлено».
- **2.** Предъявить АИ (если назначен данной учётной записи).
- **3.** Заполнить поле «Имя пользователя» ввести имя учётной записи, под которой пользователь зарегистрирован в СДЗ УБ Dallas Lock.
- **4.** Ввести пароль. При вводе пароля на экране вместо символа, соответствующего каждой нажатой клавише, появляется символ «●» (точка). Допущенные ошибки при вводе исправляются так же,

как и при заполнении текстового поля. Дополнительная кнопка **и не изменит скрытые символы** на явные.

- **5.** Выбрать в выпадающем списке:
	- «Загрузка ОС» переход к загрузке ОС;
	- «Смена пароля» переход к смене пароля текущей учётной записи пользователя;
	- «Администрирование» переход в режим администрирования к интерфейсу оболочки администрирования СДЗ УБ Dallas Lock.
- **6.** Нажать клавишу «Enter» или кнопку «ОК» на экранной форме.

#### **Вход на защищённое ТС с использованием АИ**

Если учётной записи пользователя назначен АИ, то его необходимо предъявить, а именно:

- вставить его в USB-порт или прикоснуться к считывателю (в зависимости от типа устройства);
- выбрать наименование идентификатора, которое появится в выпадающем меню «Аппаратные идентификаторы».

В зависимости от настроек АИ, произведенных администратором применительно к учётной записи пользователя, возможны следующие способы авторизации:

- необходимо предъявить АИ, ввести имя учётной записи пользователя и пароль;
- необходимо предъявить АИ (при этом в поле «Пользователь» будет подставлена

хранящаяся в памяти АИ идентификационная информация, поле будет недоступно для редактирования) и ввести пароль учётной записи пользователя;

- необходимо предъявить АИ (при этом в поля «Пользователь» и «Пароль» будут подставлена хранящаяся в памяти АИ идентификационная и аутентификационная информация, поля будут недоступны для редактирования);
- необходимо предъявить АИ (при этом в поле «Пользователь» будет подставлена хранящаяся в памяти АИ идентификационная информация, поле будет недоступно для редактирования) и ввести ПИН-код АИ, при этом пароль будет получен из защищенной памяти АИ, если введенный ПИН верен.

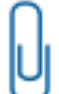

**Примечание.** При вводе имени и пароля переключение раскладки клавиатуры (русская/латинская) производится нажатием комбинации клавиш «Alt»+«Shift».

#### <span id="page-7-0"></span>**2.6 Завершение сеанса работы**

СДЗ УБ поддерживает завершение сеанса работы с использованием графической оболочки ОС. За более подробной информацией следует обратиться к документации на используемую ОС.

#### <span id="page-7-1"></span>**2.7 Смена пользователя**

Для смены пользователя необходимо осуществить завершение сеанса работы или перезагрузку ТС. После включения ТС до загрузки ШОС будет предложен экран приглашения на вход в систему СДЗ УБ [\(Рис. 1\)](#page-6-0). Далее необходимо осуществить авторизацию учетной записью пользователя согласно описанию в п[.2.5](#page-5-2) [«Вход на защищённое ТС»](#page-5-2).

#### <span id="page-7-2"></span>**2.8 Смена пароля**

Смена пароля возможна в трех случаях:

- по запросу пользователя;
- по истечении срока действия пароля учётной записи пользователя;
- для учётной записи пользователя был установлен атрибут «Потребовать смену пароля при следующем входе».
- **1.** Смена пароля по запросу пользователя.

При выборе действия «Смена пароля» в окне авторизации осуществляется переход к процедуре смены пароля [\(Рис. 2\)](#page-7-3).

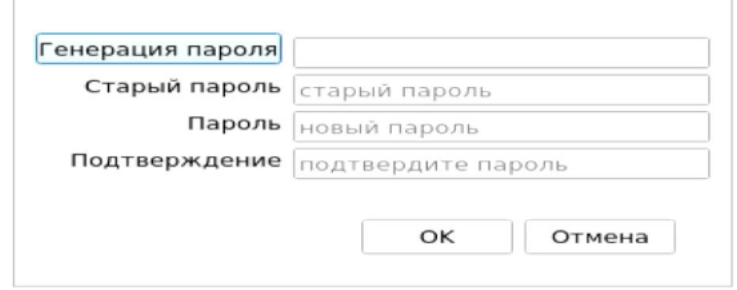

Рис. 2. Диалоговое окно смены текущего пароля учётной записи пользователя

<span id="page-7-3"></span>Действие «Смена пароля» недоступно, если администратором установлен атрибут в свойствах учётной записи пользователя «Запретить смену пароля пользователем».

В этом случае при попытке смены пароля пользователем выдается соответствующее сообщение о действующем запрете [\(Рис. 3\)](#page-8-0).

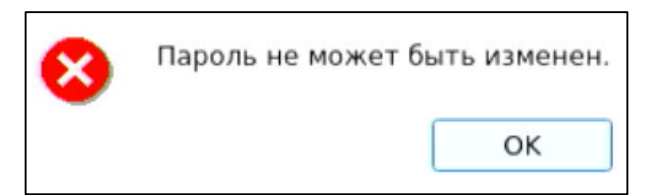

Рис. 3. Окно сообщения при запрете смены пароля пользователем

<span id="page-8-0"></span>Для смены пароля необходимо корректно:

- ввести текущий пароль;
- ввести новый пароль, который должен отвечать установленным политикам сложности паролей;
- подтвердить новый пароль.

Также пользователь имеет возможность воспользоваться генератором паролей.

При вводе пароля следует помнить, что строчные и прописные буквы в пароле различаются. Допущенные ошибки при вводе исправляются также, как и при заполнении текстового поля.

При несоответствии пароля требованиям политики сложности паролей выводится соответствующее сообщение [\(Рис. 4](#page-8-1) и [Рис. 5\)](#page-8-2), смена пароля не производится, осуществляется возврат к окну смены пароля.

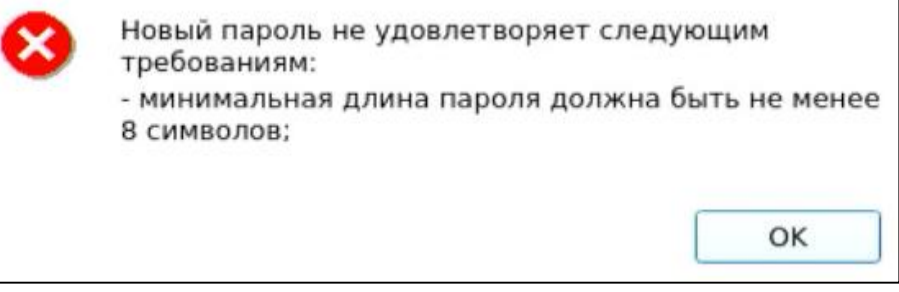

Рис. 4. Сообщение при несоответствии длины пароля учётной записи пользователя политике сложности паролей

<span id="page-8-1"></span>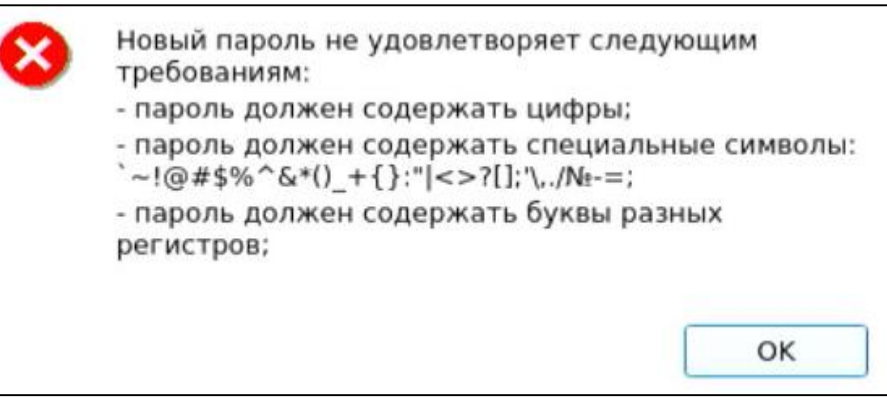

Рис. 5. Сообщение при несоответствии сложности пароля учётной записи пользователя политике сложности паролей

<span id="page-8-2"></span>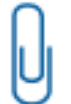

**Примечание.** В случае несоответствия политикам сложности паролей или иной ошибки, возникшей при смене пароля, выводится сообщение, описывающее суть в достаточной степени.

При вводе пароля на экране вместо символа, соответствующего каждой нажатой клавише,

появляется символ «●» (точка). Возможно воспользоваться дополнительной кнопкой , которая изменит скрытые символы на явные. Подтверждение пароля в этом случае не потребуется и соответствующее поле будет неактивно.

Если значения пароля в поле ввода и в поле повтора не совпадают, выводится соответствующее сообщение и осуществляется возврат к окну смены пароля [\(Рис. 6\)](#page-9-0).

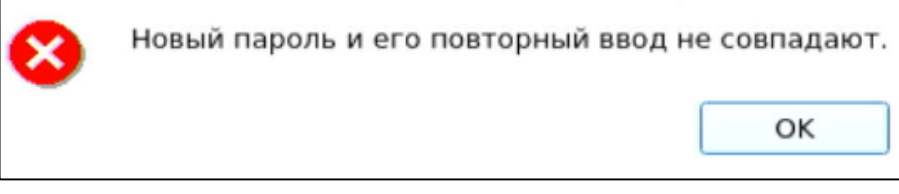

Рис. 6. Сообщение при несовпадении паролей

<span id="page-9-0"></span>При успешной смене текущего пароля учётной записи пользователя выводится соответствующее сообщение [\(Рис. 7\)](#page-9-1) и осуществляется возврат в окно авторизации.

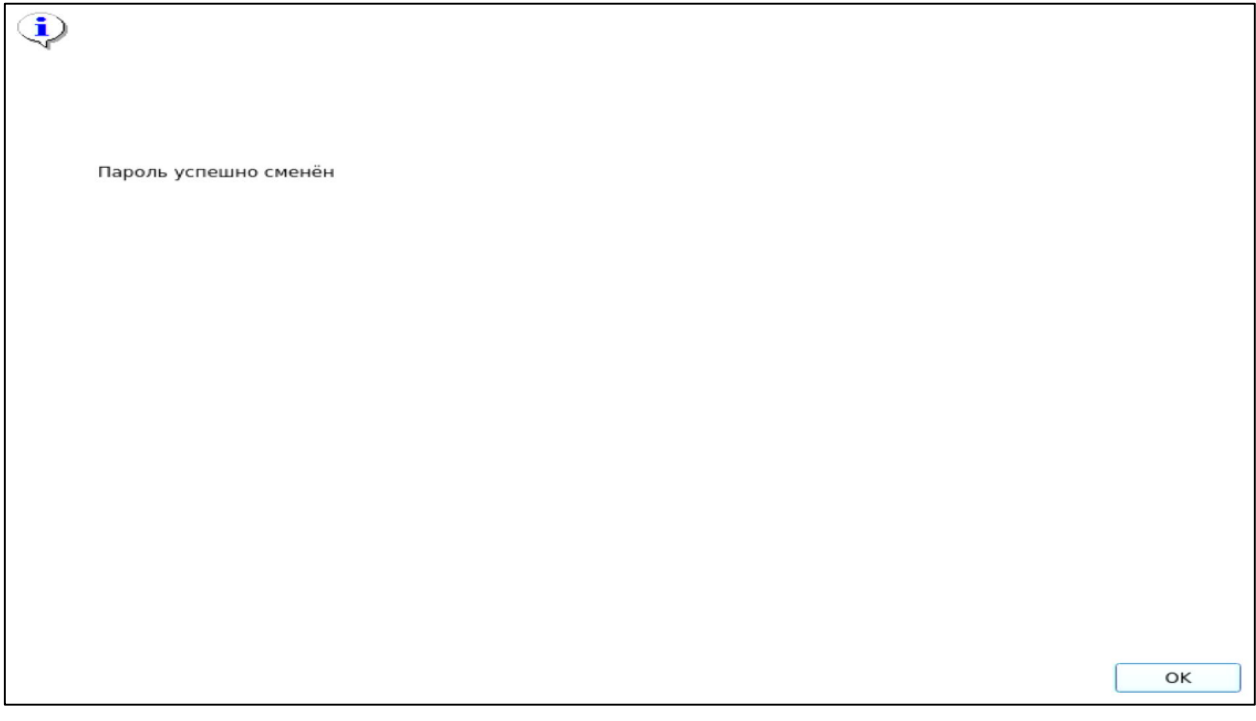

Рис. 7. Сообщение при успешной смене текущего пароля учётной записи пользователя

<span id="page-9-1"></span>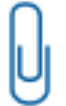

**Примечание.** При использовании авторизационных данных из АИ новый пароль записывается в АИ.

**2.** Смена пароля по истечении срока действия пароля учётной записи пользователя.

В случае истечения срока действия пароля проверяется разрешение для пользователя на смену своего пароля в соответствии с установленным атрибутом в настройках учётной записи пользователя «Запретить смену пароля пользователем».

Если атрибут не установлен, происходит переход к процедуре смены пароля. Дальнейшие действия осуществляются аналогично пункту «Смена пароля по запросу пользователя».

В случае отсутствия разрешения на смену пароля пользователем выводится сообщение «Истёк срок действия пароля. Пароль не может быть изменен». Производится возврат к этапу авторизации. Загрузка штатной операционной системы (далее — ШОС) недоступна пользователям с истекшим сроком действия пароля.

**3.** Для учётной записи пользователя был установлен атрибут «Потребовать смену пароля при следующем входе».

Если установлен данный атрибут в настройках учётной записи, то при следующем входе пользователя выводится сообщение о необходимости сменить пароль [\(Рис. 8\)](#page-10-1) и по нажатию кнопки «ОК» происходит переход к процедуре смены пароля.

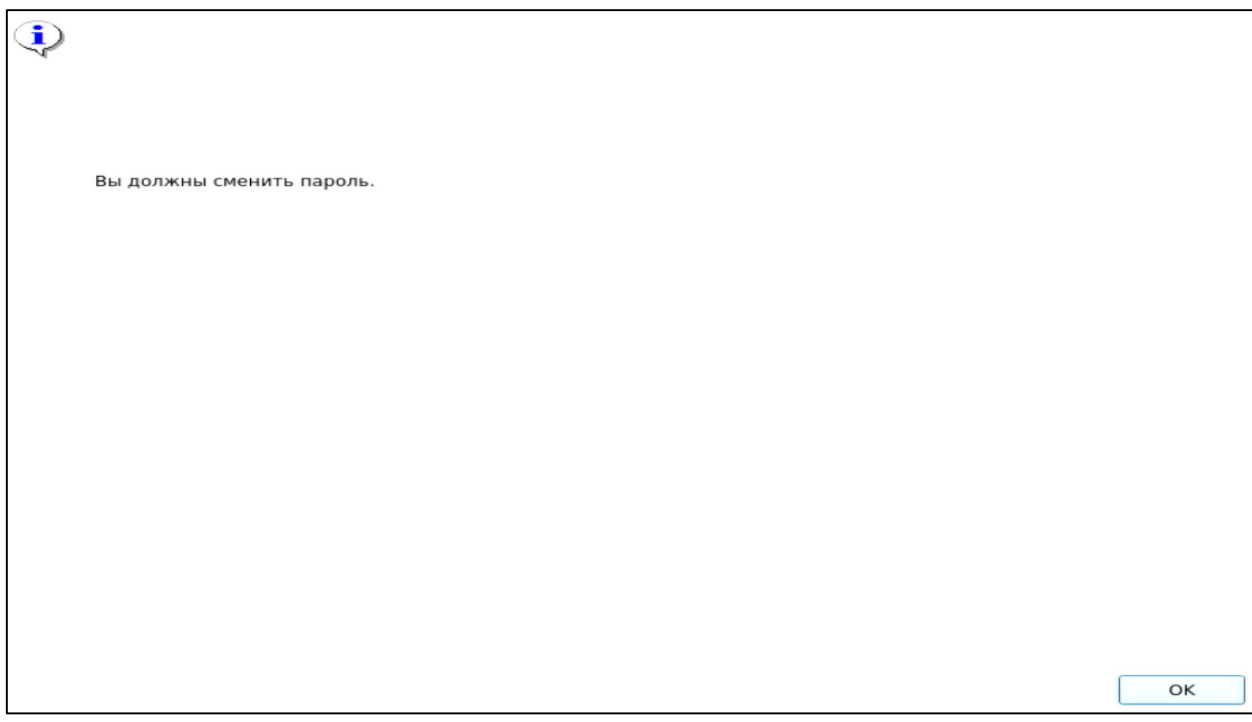

Рис. 8. Сообщение о необходимости сменить пароль

<span id="page-10-1"></span>Дальнейшие действия осуществляются аналогично пункту «Смена пароля по запросу пользователя».

### <span id="page-10-0"></span>2.9 Типы событий безопасности, связанные с доступными пользователю функциями СДЗ УБ

При совершении пользователем действий, связанных с выполнением функций безопасности СДЗ УБ, информация об этих действиях заносится в журнал событий, который доступен только учетным записям пользователей с категориями «Аудиторы» и «Администраторы». СДЗ УБ регистрирует следующие типы событий безопасности, связанные с доступными пользователю и аудитору функциями СДЗ УБ:

- события, связанные с процессом аутентификации:
	- проверка пользователя;  $\bullet$
	- инициализация системы;
	- старт ОС;
	- запуск оболочки администратора:
	- выход пользователя из системы;
	- перезагрузка;
	- выключение;
	- смена пароля;
- события, связанные с управлением и конфигурацией:
	- сохранение конфигурации в файл;
		- экспорт журнала;
- события, связанные с контролем целостности:
	- пересчет целостности объекта;
	- завершение пересчета целостности объекта;  $\bullet$
- в случае возникновения события, не попадающего ни под одну из категорий, в журнал заносится событие «Неизвестное событие».

#### <span id="page-11-0"></span> $\overline{\mathbf{3}}$ СООБЩЕНИЯ ОБ ОШИБКАХ

#### <span id="page-11-1"></span>3.1 Ошибки, возникающие при входе

Если пользователем не была пройдена процедура авторизации, то на экран могут быть выведены следующие сообщения об ошибках:

- «Пользователь указан неверно» если введенное имя учётной записи пользователя отсутствует в СДЗ УБ Dallas Lock;
- «Указан неверный пароль» если введенный пароль неверен. Пользователю будет предложено повторно ввести имя и пароль;
- «Предъявлен неверный аппаратный идентификатор пользователя» при отсутствии или предъявлении неверного АИ;
- «Учётная запись отключена» если администратор установил атрибут «Отключен» для данной учётной записи. Необходимо обратиться к администратору;
- «Учётная запись заблокирована» если превышено количество попыток ввода пароля, происходит автоматическая блокировка учётной записи. Разблокировка учётной записи пользователя осуществляется автоматически по истечении указанного времени блокировки или после явной разблокировки администратором;
- «Нарушено расписание работы пользователя» если осуществляется попытка авторизации пользователя в неустановленное для него время работы.
- «Нарушена целостность контролируемых файлов» выводится в случае обнаружения нарушений целостности контролируемых объектов после ввода имени и пароля учётной записи пользователя. Далее осуществляется проверка разрешения на работу пользователя с нарушенной целостностью;
- «Истёк срок действия пароля. Смена пароля данному пользователю запрещена» если истек срок действия пароля и у данной учётной записи установлен атрибут «Запретить смену пароля пользователем». Необходимо обратиться к администратору.

Примечание. Возможна ситуация, при которой пользователь забыл свой пароль. В этом случае он должен обратиться к администратору СДЗ УБ Dallas Lock, который может назначить учётной записи пользователя новый пароль.

# <span id="page-12-0"></span>**4 ИНТЕРФЕЙСЫ, ДОСТУПНЫЕ ПОЛЬЗОВАТЕЛЯМ**

Интерфейсы, доступные учетной записи пользователя с категорией «Пользователи»:

 «Окно авторизации» [\(Рис. 9\)](#page-12-1). Подробное описание параметров интерфейса представлено в п[.2.5](#page-5-2) настоящего документа.

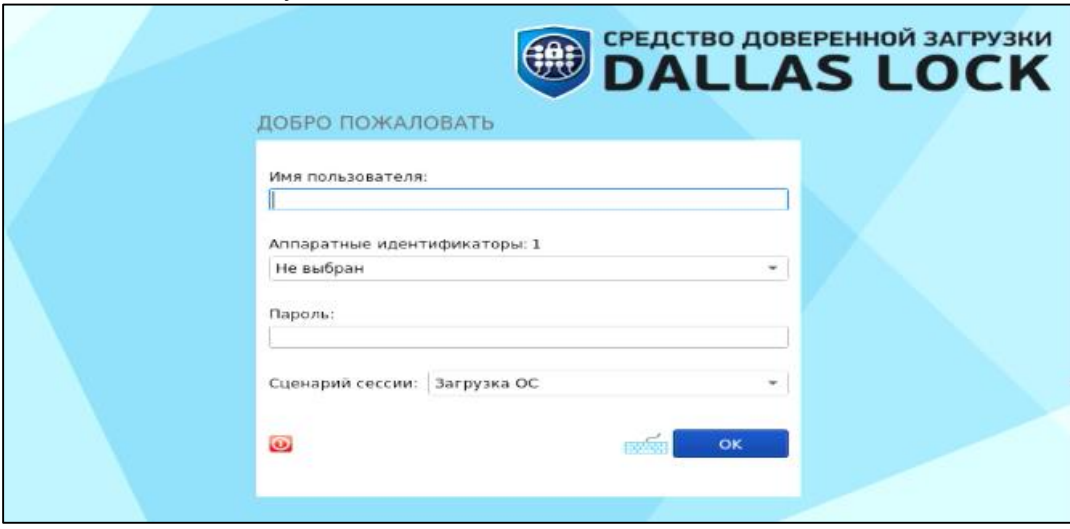

Рис. 9. Интерфейс «Окно авторизации»

<span id="page-12-1"></span> «Установка пароля пользователю». Подробное описание параметров интерфейса представлено в п[.2.8](#page-7-2) настоящего документа.

Параметры интерфейса «Установка пароля пользователю» доступны пользователю только при выборе сценария сессии «Смена пароля» в интерфейсе «Окно авторизации» [\(Рис. 9\)](#page-12-1).

При выборе сценария сессии «Смена пароля» пользователю предоставляется возможность изменить свой пароль [\(Рис. 10\)](#page-12-2), если данная функция не отключена администратором в настройках учетной записи данного пользователя.

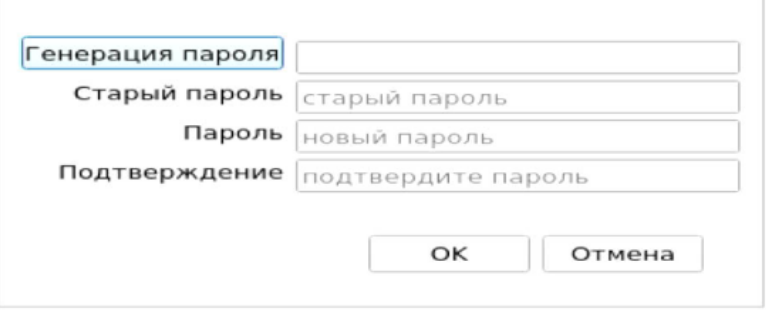

Рис. 10. Окно интерфейса «Установка пароля пользователю»

<span id="page-12-2"></span> «Диалоговые окна» (полное описание интерфейса представлено в п. 7.2.1 документа «Полуформальная функциональная спецификация» ПФНА.501410.004 ПФС) в части просмотра результатов тестирования после успешной авторизации [\(Рис. 12\)](#page-13-0) и информации о том, что учетная запись заблокирована [\(Рис. 11\)](#page-12-3).

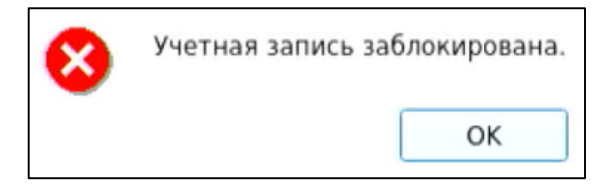

<span id="page-12-3"></span>Рис. 11. Интерфейс «Диалоговые окна». Сигнализация о блокировке учетной записи пользователя

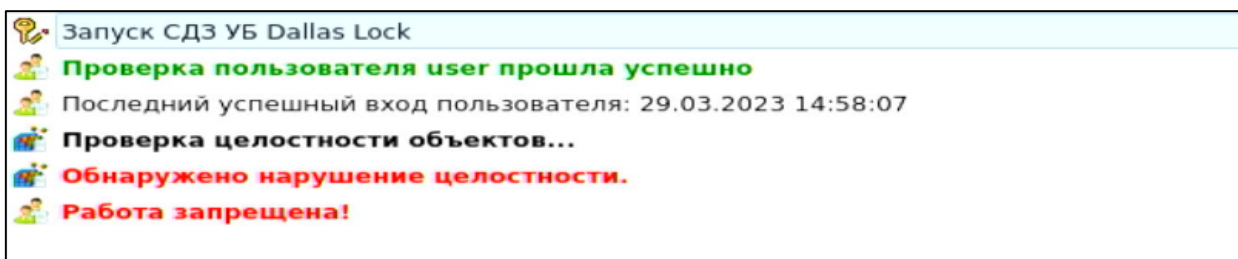

<span id="page-13-0"></span>Рис. 12. Интерфейс «Диалоговые окна». Сигнализация в случае неуспешного прохождения процедуры контроля целостности

Для аудитора доступны все интерфейсы, доступные для пользователя, а также следующие интерфейсы:

 «Журнал» (полное описание интерфейса представлено в п. 5.2.1 документа «Полуформальная функциональная спецификация» ПФНА.501410.004 ПФС) в части просмотра всех журналов, а также осуществления функций фильтрации, экспорта и просмотра информации о каждой записи аудита [\(Рис. 13\)](#page-13-1).

| Сервис          | Пользователи        | Контролируемые объекты | Политики безопасности |             | Журнал                                     | Параметры                                 |  |
|-----------------|---------------------|------------------------|-----------------------|-------------|--------------------------------------------|-------------------------------------------|--|
| 的               | ╬                   |                        |                       |             | Фильтр<br><b>3</b> ОЧИСТИТЬ                | Информация                                |  |
| Bce             | Входы               | Администрирование      | Учётные записи        | Целостность | Экспорт -                                  |                                           |  |
|                 |                     | Действия               |                       |             |                                            |                                           |  |
| No              | Время               | Пользователь           | AИ                    |             |                                            | Событие                                   |  |
| 100<br>89       | 2023.04.25 12:41:23 | auditor                |                       |             | Завершение контроля целостности списка объ |                                           |  |
| 99<br>æ         | 2023.04.25 12:24:08 | auditor                |                       |             | Запуск оболочки администратора             |                                           |  |
| 98<br>æ         | 2023.04.25 12:24:05 | auditor                |                       |             | Завершение контроля целостности списка объ |                                           |  |
| <b>B</b> 97     | 2023.04.25 12:24:05 | auditor                |                       |             | Проверка пользователя                      |                                           |  |
| 69 ⊕            | 2023.04.25 12:23:51 | admin                  |                       |             | Выход пользователя                         |                                           |  |
| 60 95           | 2023.04.25 12:23:46 | admin                  |                       |             | Создание учётной записи                    |                                           |  |
| 94<br>æ         | 2023.04.25 12:23:24 | admin                  |                       |             | Запуск оболочки администратора             |                                           |  |
| 93<br>⊕         | 2023.04.25 12:23:21 | admin                  |                       |             | Завершение контроля целостности списка объ |                                           |  |
| <b>f</b> 92     | 2023.04.25 12:23:21 | admin                  |                       |             | Проверка пользователя                      |                                           |  |
| 91<br>$\bullet$ | 2023.04.25 12:22:54 |                        |                       |             |                                            | Инициализация системы, инициализация подс |  |

Рис. 13. Интерфейс «Журналы»

<span id="page-13-1"></span> «Конфигурация и процедуры управления» (полное описание интерфейса представлено в п. 3.2.1 документа «Полуформальная функциональная спецификация» ПФНА.501410.004 ПФС) в части сохранения конфигурации [\(Рис. 14\)](#page-13-2) и выгрузки отчетов об аппаратной части ТС и об информации о правах и конфигурации, а также осуществления выхода, загрузки ОС, перезагрузки ТС и выключения ТС [\(Рис. 15\)](#page-14-0).

| Сервис_                           | Пользователи        | Контролируемые объекты | Полити            |             |  |
|-----------------------------------|---------------------|------------------------|-------------------|-------------|--|
|                                   | Конфигурация        | Сохранить              |                   |             |  |
| Тестирование функций СДЗ<br>Отчёт |                     |                        | Применить         | 73          |  |
|                                   |                     |                        | ۰<br>По умолчанию | <b>ТИСИ</b> |  |
|                                   | O СДЗ Dallas Lock   | Категория              |                   |             |  |
| Выход                             |                     |                        | Пользователь      | AИ          |  |
|                                   | Загрузка ОС         |                        | ditor             |             |  |
| Перезагрузка                      |                     |                        | ditor             |             |  |
|                                   |                     |                        | ditor             |             |  |
| Выключение<br>LULUIUTILU LLILTIUU |                     |                        | mditor            |             |  |
| <b>B</b> 96                       | 2023.04.25 12:23:51 |                        | admin             |             |  |
| 95                                | 2023.04.25 12:23:46 |                        | admin             |             |  |
| 94                                | 2023.04.25 12:23:24 |                        | admin             |             |  |

<span id="page-13-2"></span>Рис. 14. Интерфейс «Конфигурация и процедуры управления». Функция сохранения конфигурации

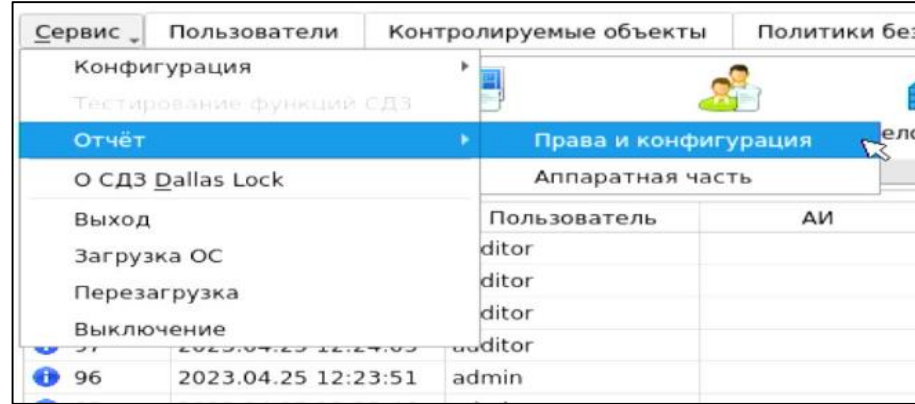

<span id="page-14-0"></span>Рис. 15. Интерфейс «Конфигурация и процедуры управления». Функция выгрузки отчетов

 «Управление пользователями» (полное описание интерфейса представлено в п. 6.2.1 документа «Полуформальная функциональная спецификация» ПФНА.501410.004 ПФС) в части просмотра списка учетных записей пользователей [\(Рис. 16\)](#page-14-1), просмотра свойств учетных записей пользователей [\(Рис. 17\)](#page-14-2), просмотра и обновления списка заблокированных пользователей [\(Рис. 18\)](#page-15-0) и просмотра списка аппаратных идентификаторов [\(Рис. 19\)](#page-15-1).

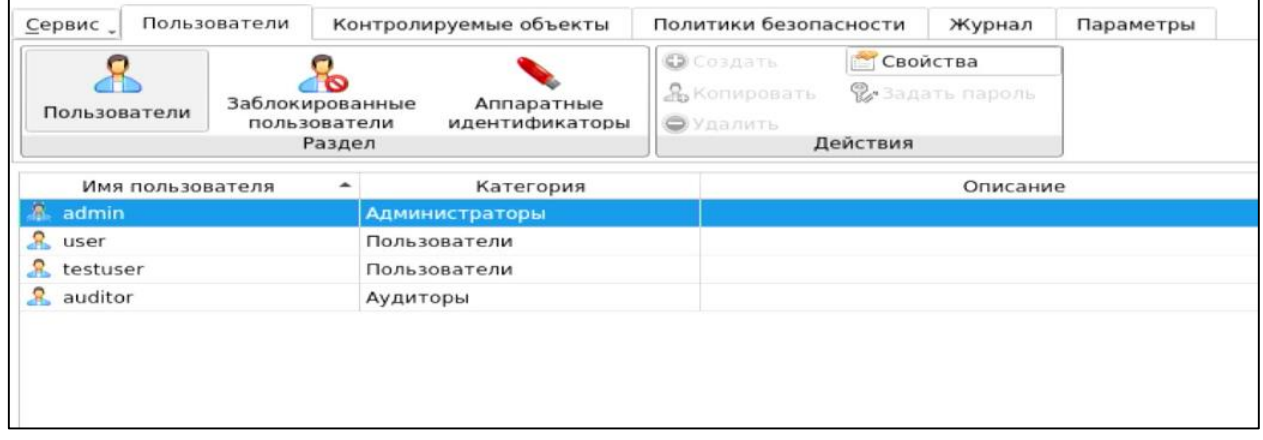

<span id="page-14-1"></span>Рис. 16. Интерфейс «Управление пользователями». Функция просмотра списка учетных записей пользователя

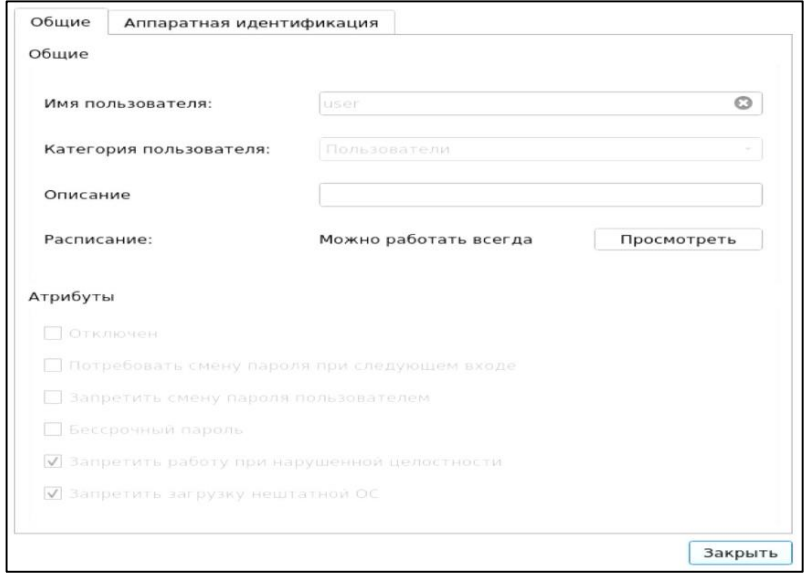

<span id="page-14-2"></span>Рис. 17. Интерфейс «Управление пользователями». Функция просмотра свойств учетной записи пользователя

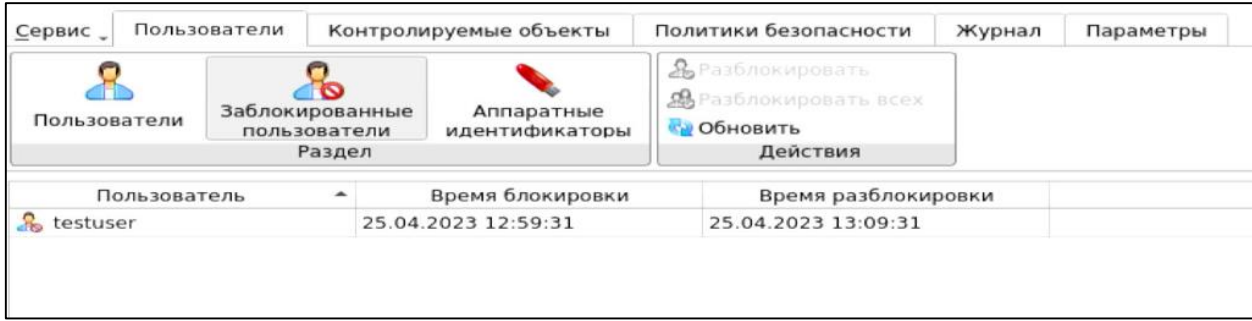

<span id="page-15-0"></span>Рис. 18. Интерфейс «Управление пользователями». Функция просмотра списка заблокированных пользователей

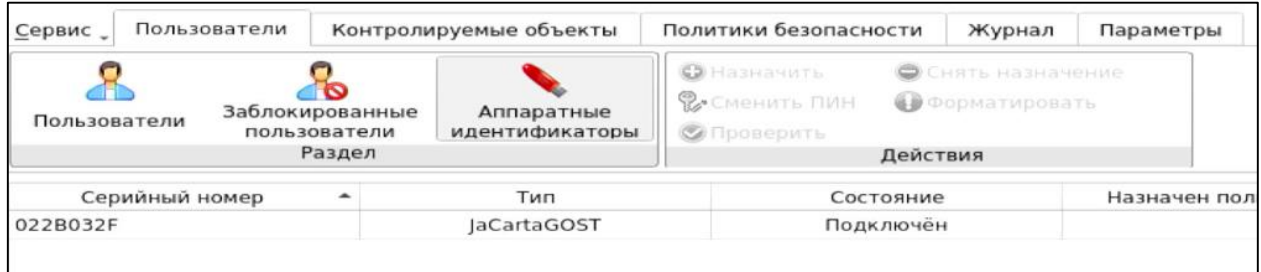

<span id="page-15-1"></span>Рис. 19. Интерфейс «Управление пользователями». Функция просмотра списка аппаратных идентификаторов

 «Контролируемые объекты» (полное описание интерфейса представлено в п. 7.2.2 документа «Полуформальная функциональная спецификация» ПФНА.501410.004 ПФС) в части просмотра списка контролируемых объектов и выполнения функции пересчета КС [\(Рис. 20\)](#page-15-2).

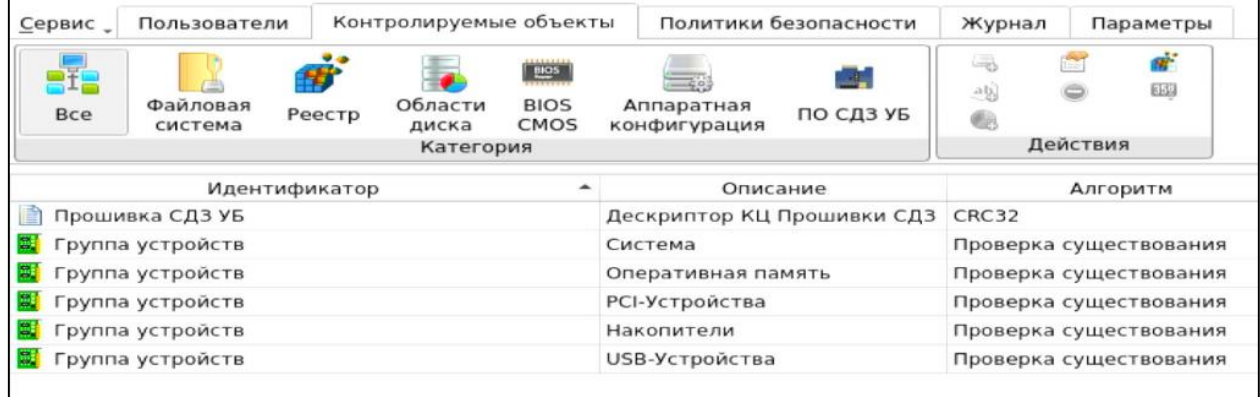

Рис. 20. Интерфейс «Контролируемые объекты». Список контролируемых объектов

<span id="page-15-2"></span> «Контроль BIOS SMBIOS CMOS» (полное описание интерфейса представлено в п. 7.2.3 документа «Полуформальная функциональная спецификация» ПФНА.501410.004 ПФС) в части просмотра информации о контролируемых значениях BIOS, SMBIOS и CMOS и обновления CMOS [\(Рис. 21\)](#page-16-0).

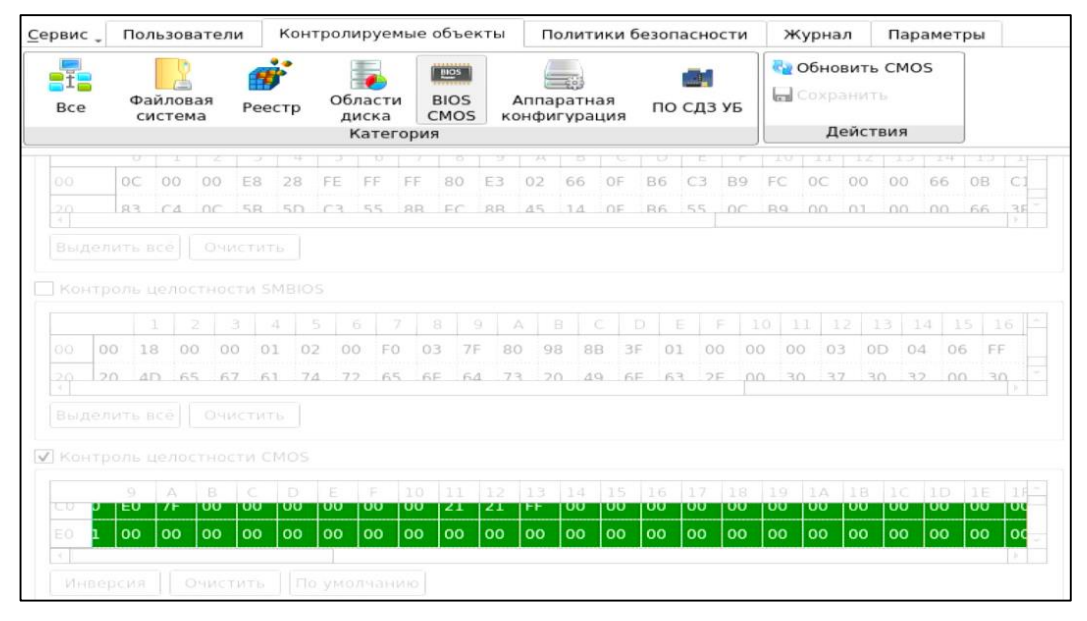

<span id="page-16-0"></span>Рис. 21. Интерфейс «Контроль BIOS CMOS». Отображение информации о контролируемых значениях CMOS

 «Контроль аппаратной конфигурации» (полное описание интерфейса представлено в п. 7.2.4 документа «Полуформальная функциональная спецификация» ПФНА.501410.004 ПФС) в части просмотра информации о контролируемых объектах аппаратной конфигурации ТС и обновления результатов подсчета КС [\(Рис. 22\)](#page-16-1).

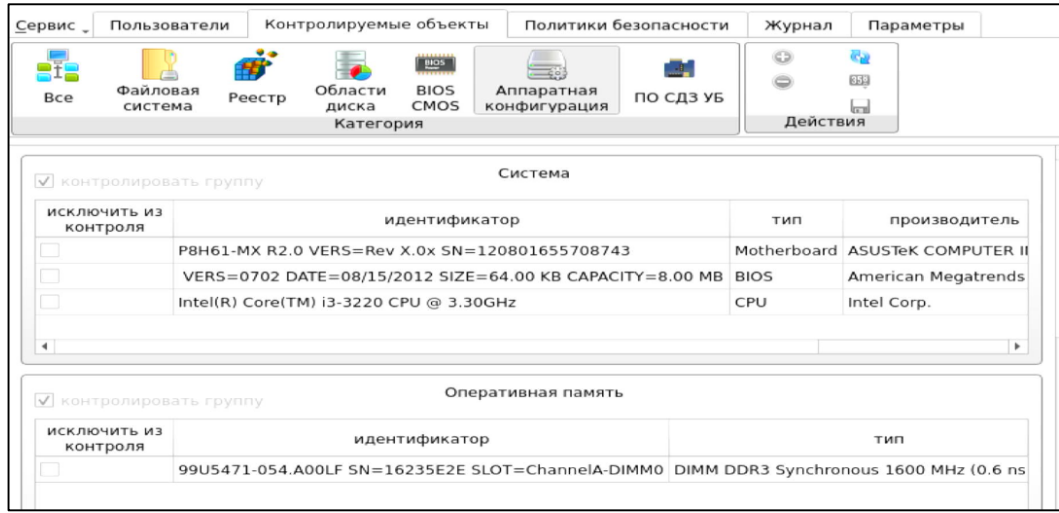

<span id="page-16-1"></span>Рис. 22. Интерфейс «Контроль аппаратной конфигурации». Отображение информации о контролируемых объектах аппаратной конфигурации ТС

 «Контроль ПО СДЗ УБ» (полное описание интерфейса представлено в п. 7.2.5 документа «Полуформальная функциональная спецификация» ПФНА.501410.004 ПФС) в части просмотра информации о постановке под контроль ПО СДЗ УБ и обновления результатов подсчета КС [\(Рис. 23\)](#page-17-0).

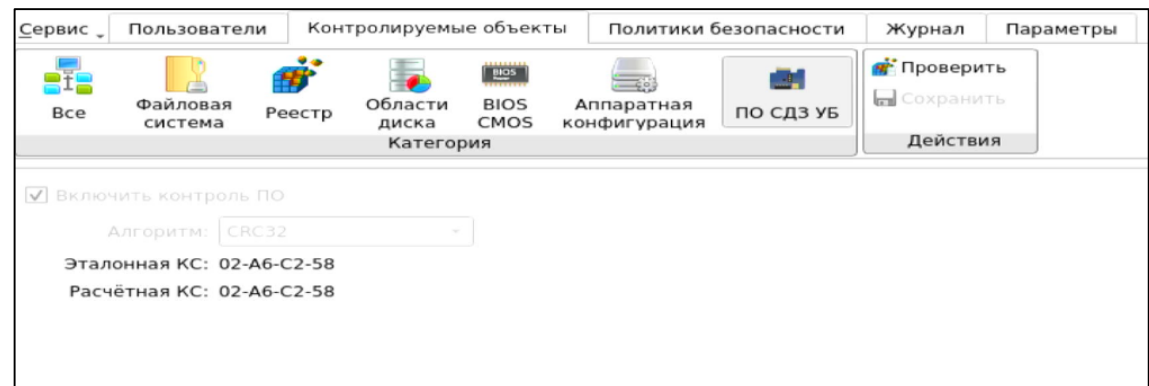

<span id="page-17-0"></span>Рис. 23. Интерфейс «Контроль ПО СДЗ УБ». Отображение информации о постановке под контроль ПО СДЗ УБ

 «Политики безопасности» (полное описание интерфейса представлено в п. 9.2.1 документа «Полуформальная функциональная спецификация» ПФНА.501410.004 ПФС) в части просмотра значений политик паролей [\(Рис. 25\)](#page-17-1) и политик авторизации [\(Рис. 24\)](#page-17-2).

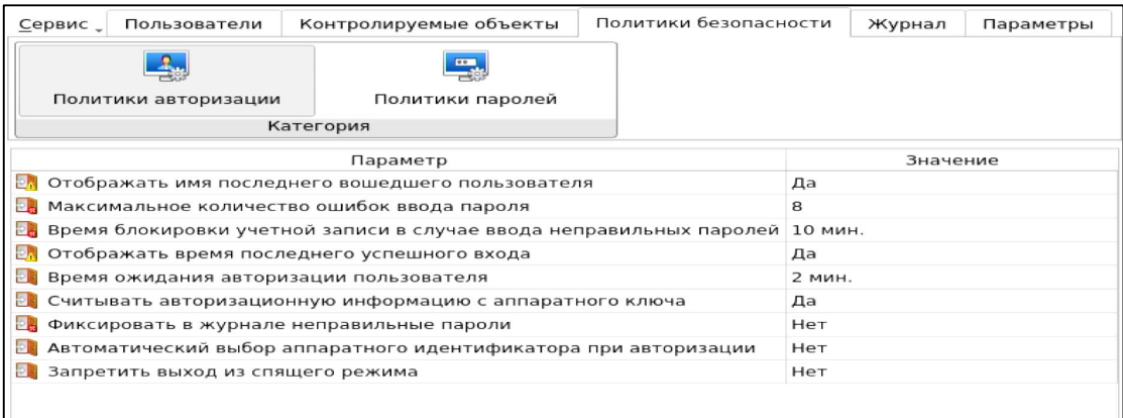

<span id="page-17-2"></span>Рис. 24. Интерфейс «Политики безопасности». Отображение значений политик авторизации

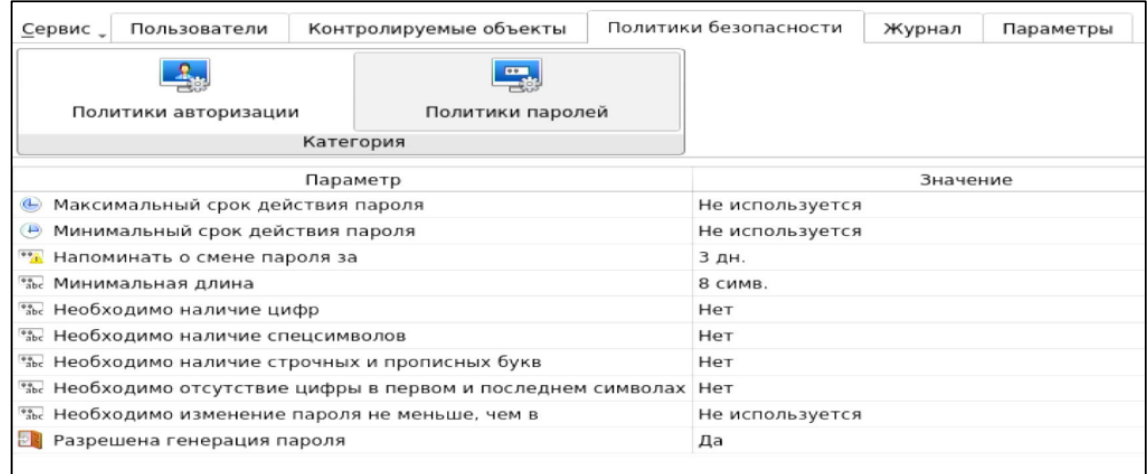

Рис. 25. Интерфейс «Политики безопасности». Отображение значений политик паролей

<span id="page-17-1"></span>Описание доступных пользователю функций, возможных прав и обязанностей, а также принципов безопасной работы с описанными интерфейсами представлено в документах «Руководство по эксплуатации» ПФНА.501410.004 РЭ и «Полуформальная функциональная спецификация» ПФНА.501410.004 ПФС.

### <span id="page-18-0"></span>**ТЕРМИНЫ И СОКРАЩЕНИЯ**

Некоторые термины, содержащиеся в тексте руководства, уникальны для СДЗ УБ Dallas Lock, другие используются для удобства, третьи выбраны из соображений краткости.

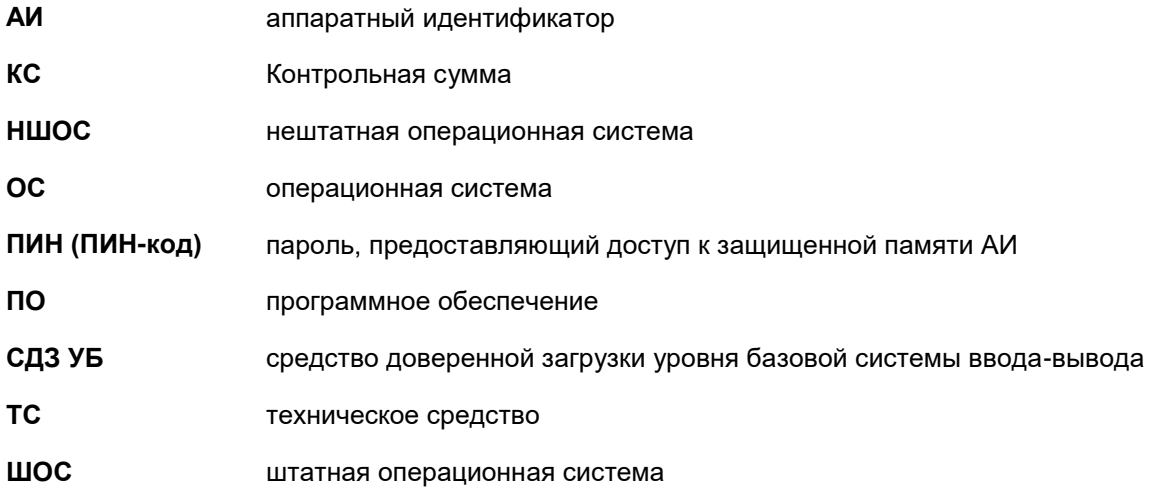